To qualify for an ECF User account an attorney must meet the following requirements:

- 1. The attorney must be:
	- (a) a Mississippi bar member in good standing and admitted in good standing to practice in the U. S. District Court for the S.D. of Miss. *See* Miss. District Court U.L.Civ.R. 83.1(a); or
	- (b) admitted *Pro Hac Vice* to practice in U.S. Bankruptcy Court for the S.D. of Miss. *See* Miss. Bankr. L.R. 9010-1(b)(1); or
	- (c) a government attorney admitted and in good standing in another U.S. District Court. *See* Miss. Bankr. L.R. 9010-1(b)(2)(D).
- 2. The attorney must have an individual PACER account.
	- **Note**: All individuals registering for an ECF account must follow the court's administrative procedures and local rules. The procedures and rules are available for download on the court's website www.mssb.uscourts.go[v.](http://www.mssb.uscourts.gov/)

## **ECF Registration Instructions**

1. Go to PACER's website [www.pacer.uscourts.gov](http://www.pacer.uscourts.gov/) [and click MENU](http://www.pacer.uscourts.gov/)

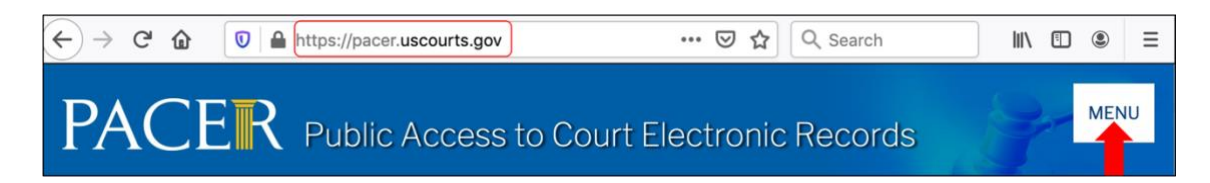

[2](http://www.pacer.uscourts.gov/). Click **Log In** then, **Manage PACER Account**

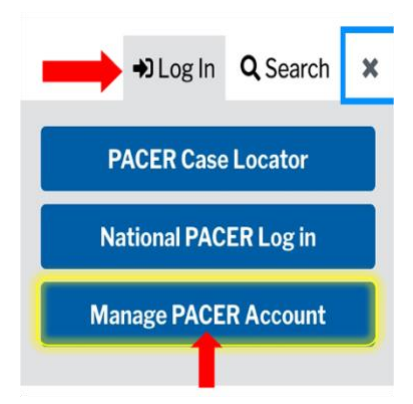

3. Login with your individual PACER account username and password.

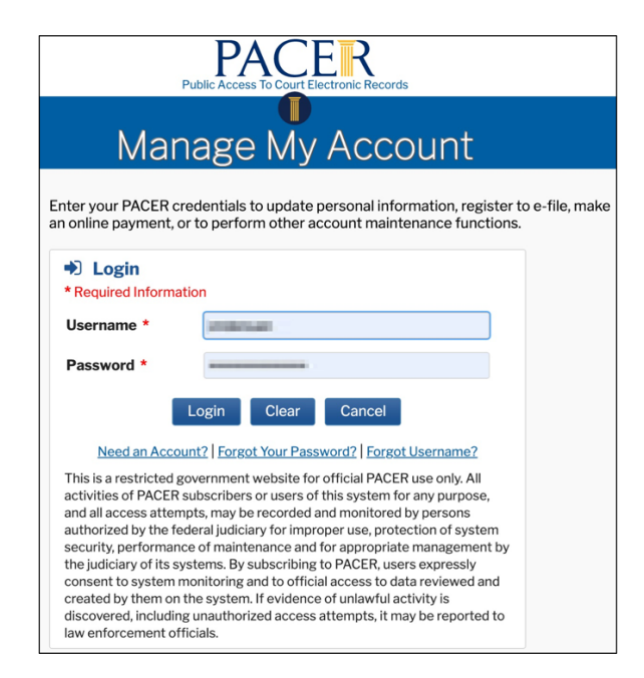

4. Click the **Maintenance** tab.

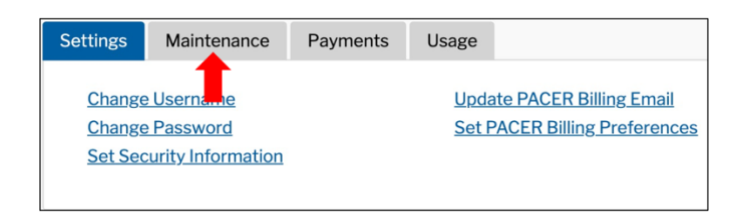

5. Select **Attorney Admissions / E-File Registration**.

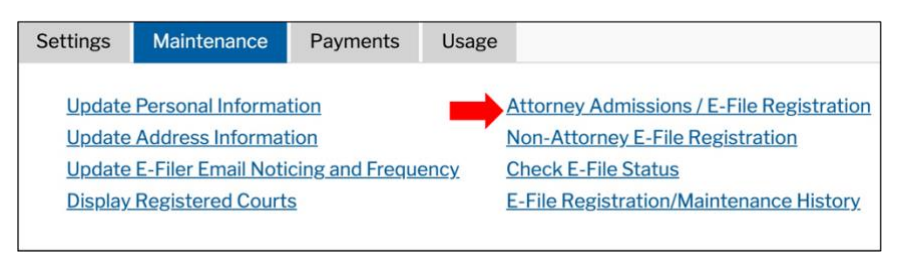

6. Select **U.S. Bankruptcy Courts** as the Court Type and **Mississippi Southern Bankruptcy Court** as the Court. Click **Next**.

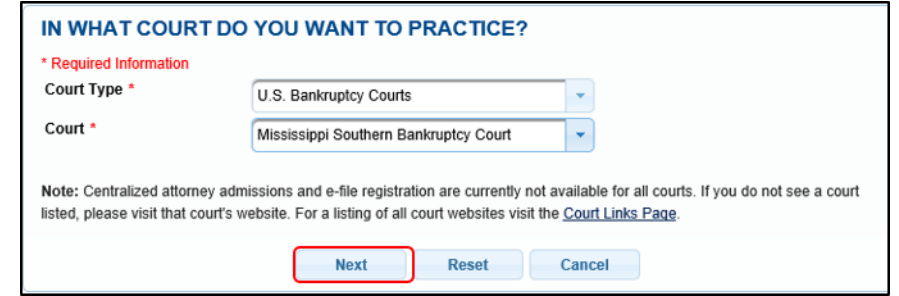

7. Select **E-File Registration Only** if you are a Mississippi bar member in good standing and admitted in good standing to practice in the U. S. District Court for the S.D. of Mississippi.

Select **Pro Hac Vice** if you have been admitted *Pro Hac Vice* to practice in U.S. Bankruptcy Court for the S.D. of Mississippi.

Select **Federal Attorney** if you are an attorney representing the United States or any state, county or municipality admitted and in good standing in another U.S. District Court.

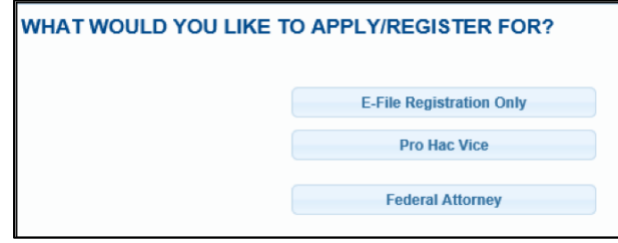

8. If you select **E-File Registration Only**, choose **Attorney** for the **Role in Court**. Otherwise, **Attorney** is the role type when registering as *Pro Hac Vice* or as a *Federal Attorney*.

Complete all the required registration fields and click **Next**.

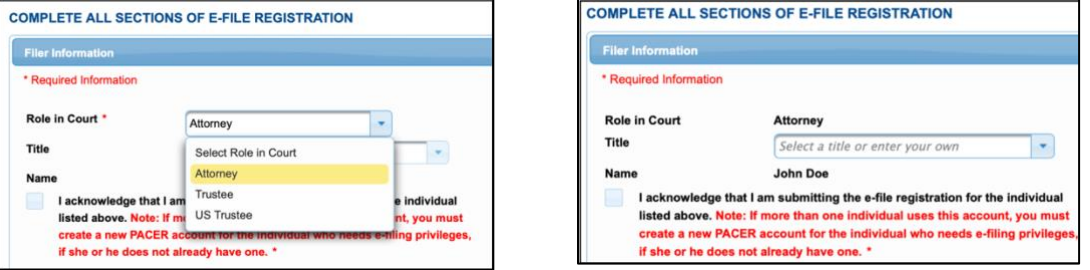

9. The payment information screen displays. You are not required to set default information. Click **Next** when finished or to bypass the screen.

Note: This Court accepts both Credit Card and ACH payments.

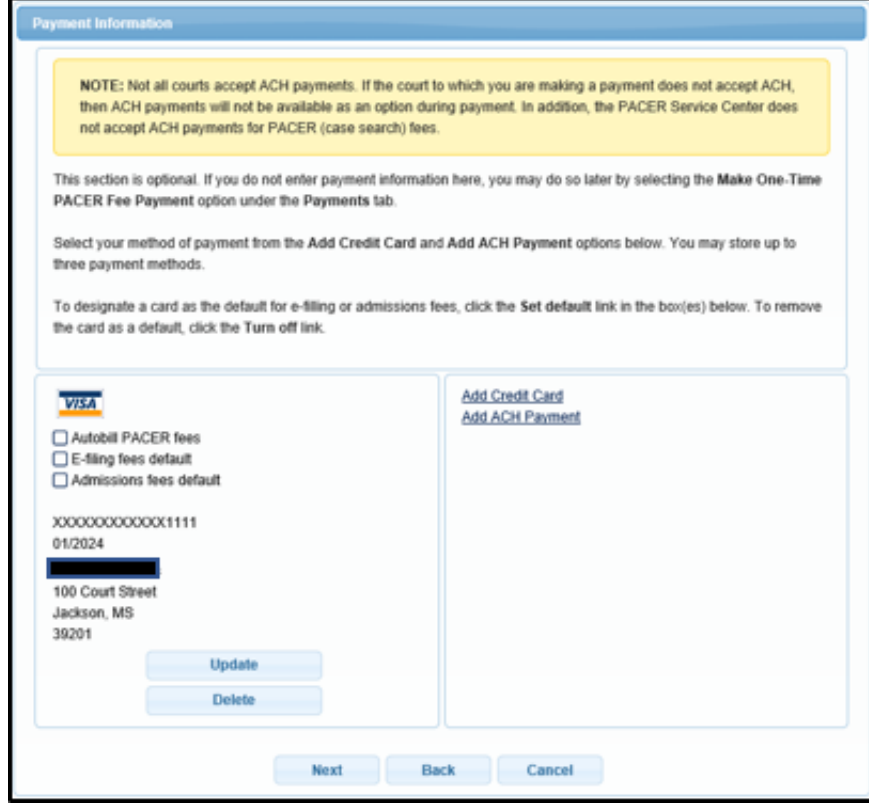

- 10. Attorney E-Filing Terms and Conditions
	- (a) Review the e-filing terms and conditions and the court's policies and procedures.
	- (b) Check the first box to acknowledge that you agree to the terms and conditions, and that checking the box constitutes your signature for registration.
	- (c) Check the second box to acknowledge that you have read and agree to the court's policies and procedures.
	- (d) Click **Submit**.

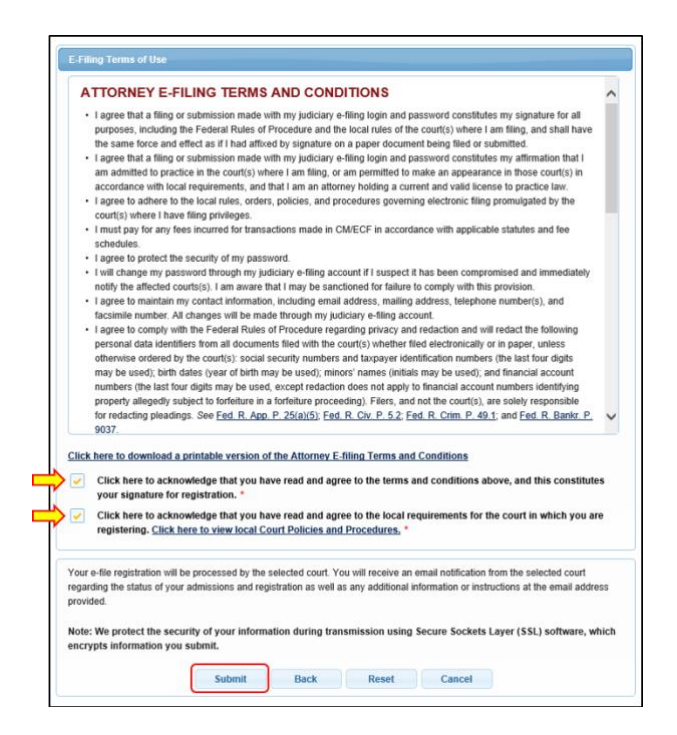

11. The confirmation page will display. Click **Done** to close the window.

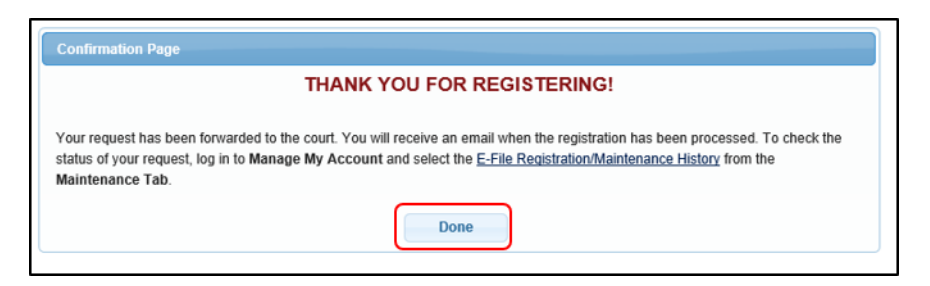

**Note**: PACER will forward your request to the court. If the court has questions about your registration, the court will contact you by email or phone. After the court processes your registration, PACER will send you an email.

**How to Check Your Registration Status**

1. Go to PACER's website [www.pacer.uscourts.gov](http://www.pacer.uscourts.gov/) [and click MENU](http://www.pacer.uscourts.gov/)

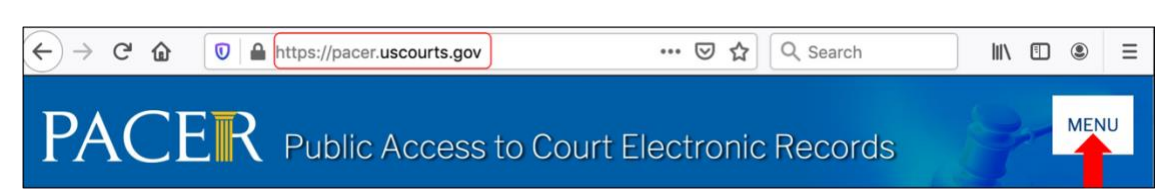

[2](http://www.pacer.uscourts.gov/). Click **Log In** then, **Manage PACER Account**

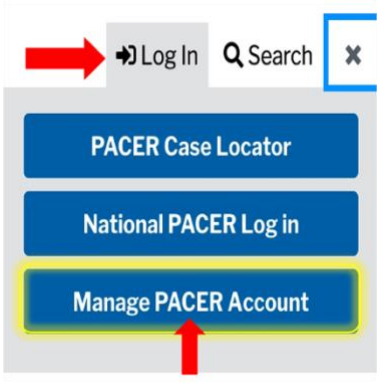

3. Under the **Maintenance** tab click **E-File Registration/Maintenance History**.

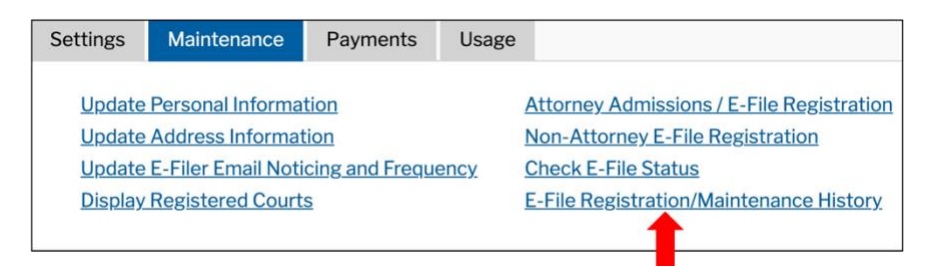

4. Your e-filing registration report will display. Click **Done** to close the window.

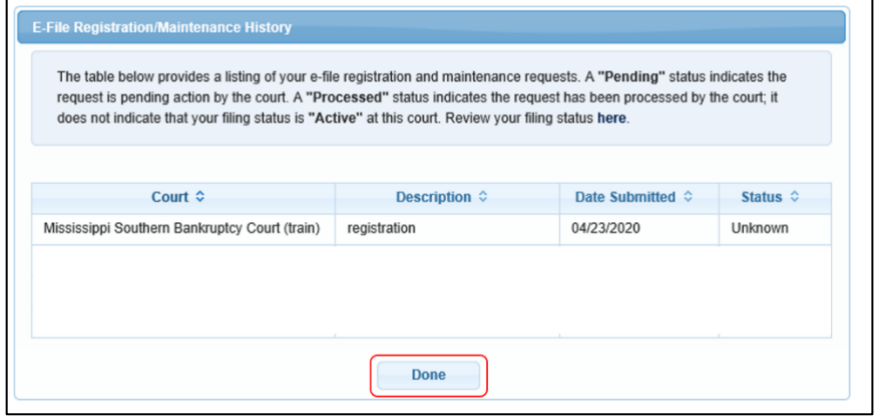